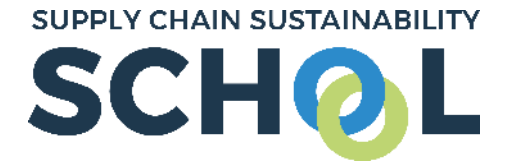

## Uploading your Priority Suppliers

**A brief guide**

On your corporate dashboard there is section called "**priority suppliers"**. You will find it halfway down on the lefthand side of your screen.

*be taken*

*to…*

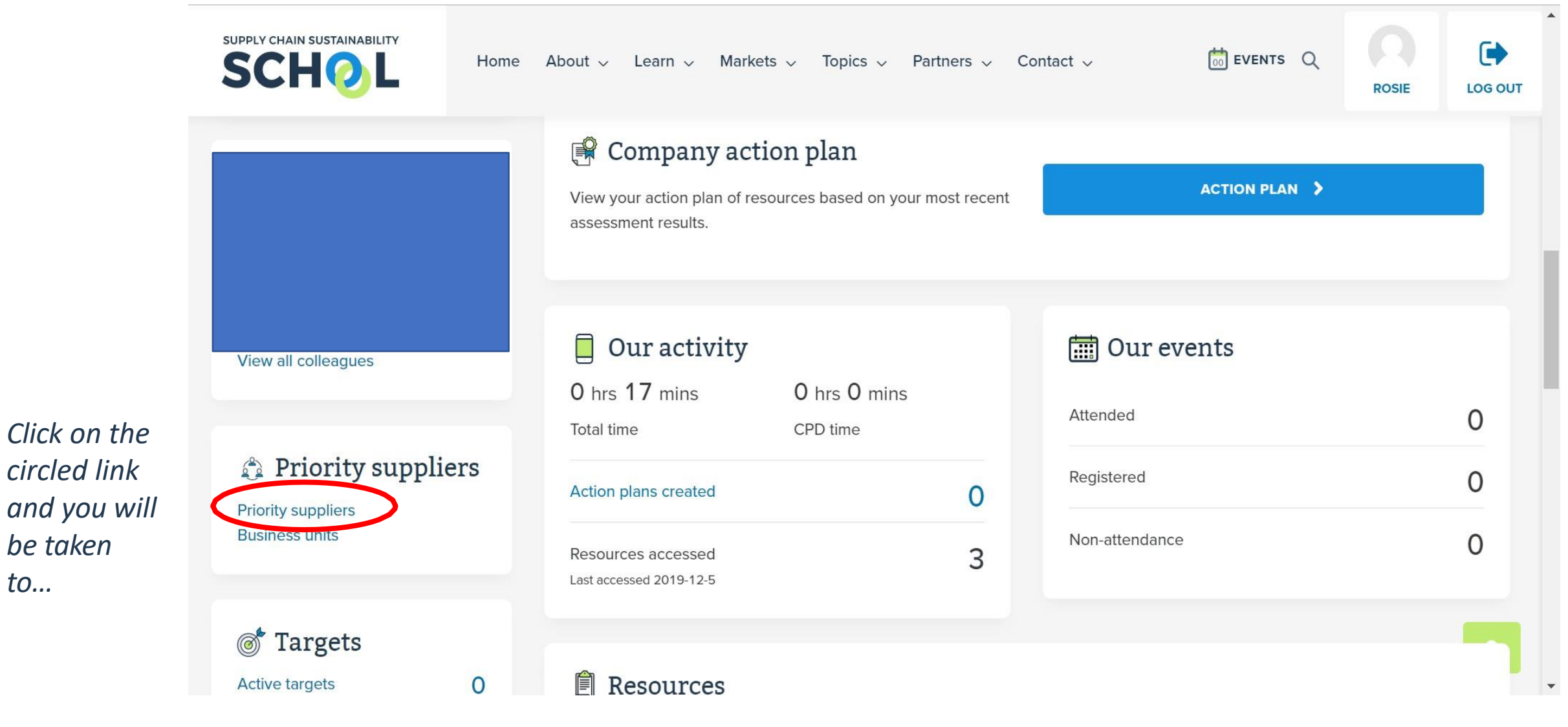

This page below:

On this page select "**Actions**" and then "**download my suppliers list**" – circled below. The list will download in an excel format.

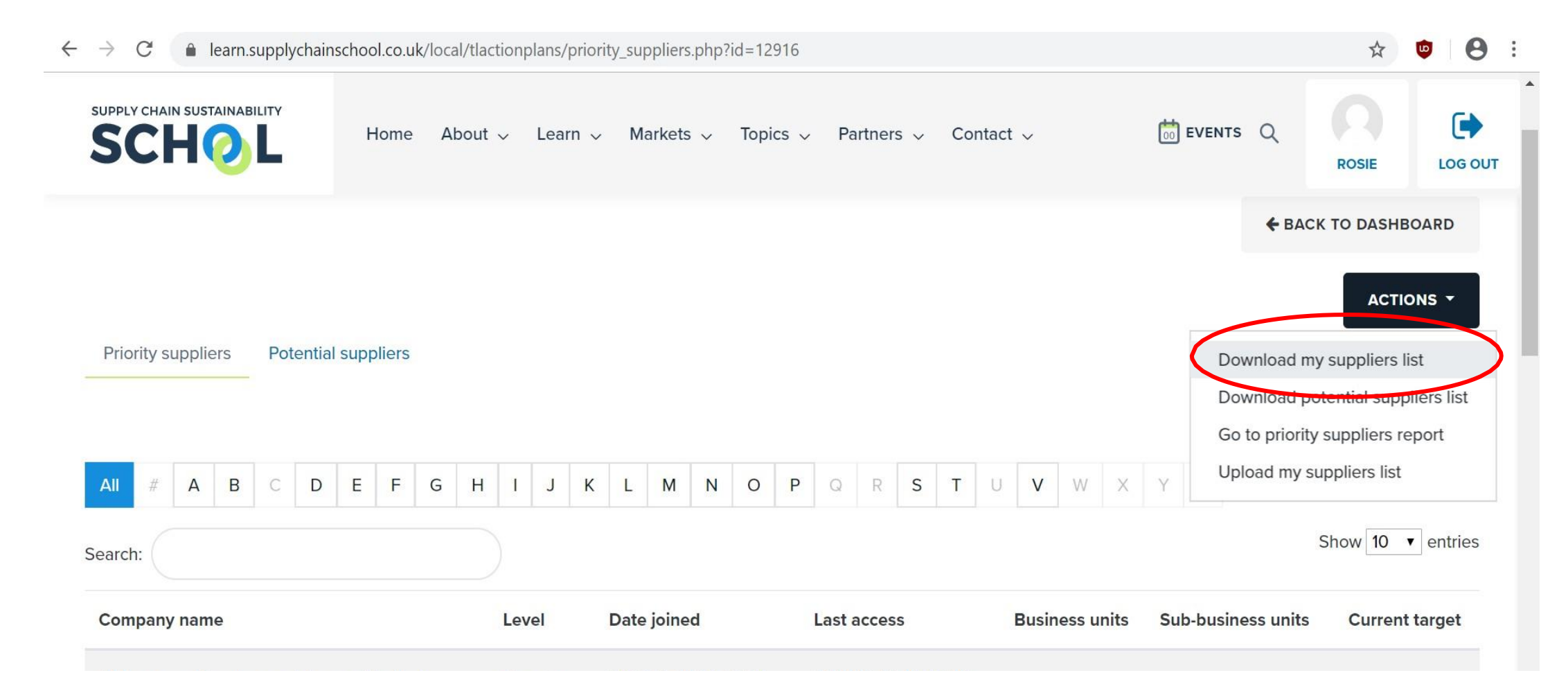

All priority suppliers (*whether registered with the School or not*) will display here and you can add or remove any companies necessary using the spreadsheet as a template.

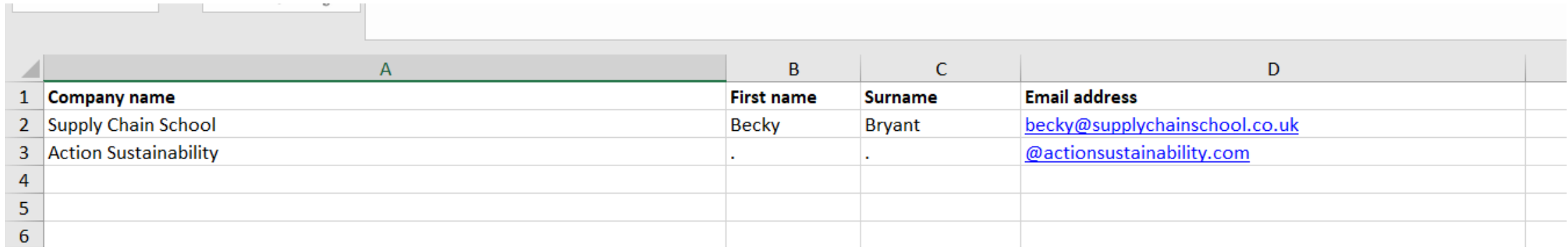

## **PLEASE NOTE:**

- **The email address field MUST be completed as per the examples above for the system to recognise your upload**
- All others columns must also be populated. If you do not have a company name / contact name, please insert a full stop or something similar (*as above in row 3*)
- Please avoid using generic email domains such as Hotmail, Gmail etc
- **Always remember to download your full supplier list before editing and re-uploading. Our Partner reports contain live information, therefore any new upload will overwrite any existing data within your dashboard**
	- *For example, if you currently have 350 suppliers on your list and you wish to add another 10 suppliers. If you upload only the list of 10 suppliers, the original 350 will be deleted and your data will be lost.*

Once you have made changes save the file locally and then click on "**upload my suppliers list"**.

Select your file and upload and your list will be updated. If you have uploaded any generic email domains, or duplicate accounts, you will be allowed to select which company you would like to report against using a drop down menu.

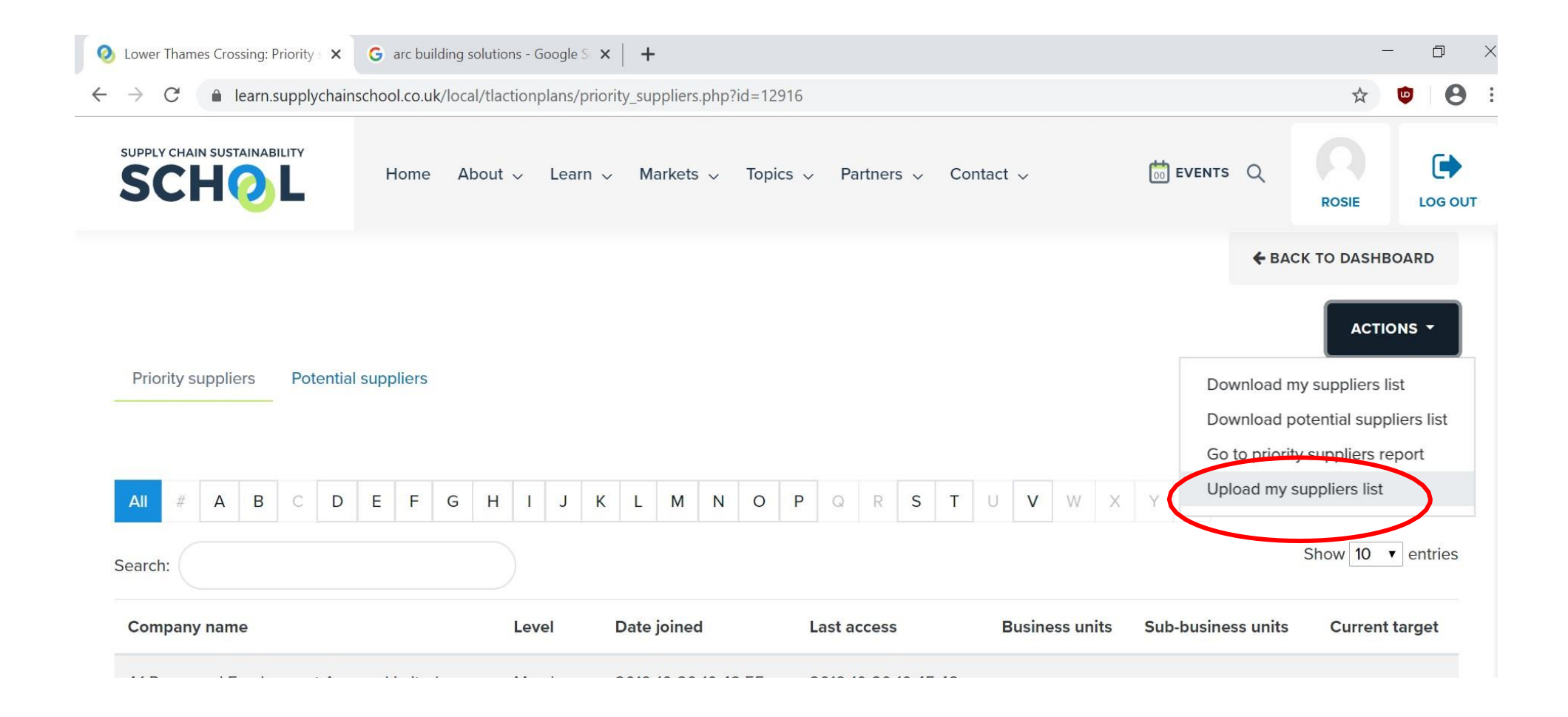

Your priority supplier table will automatically update.

To view information on your priority suppliers not yet registered with the School, please select "**download potential suppliers list**". Your report will download in an excel format.

To view information on your priority suppliers who have an account with the School, please select "**go to priority suppliers report**" and you will be taken to a new screen…

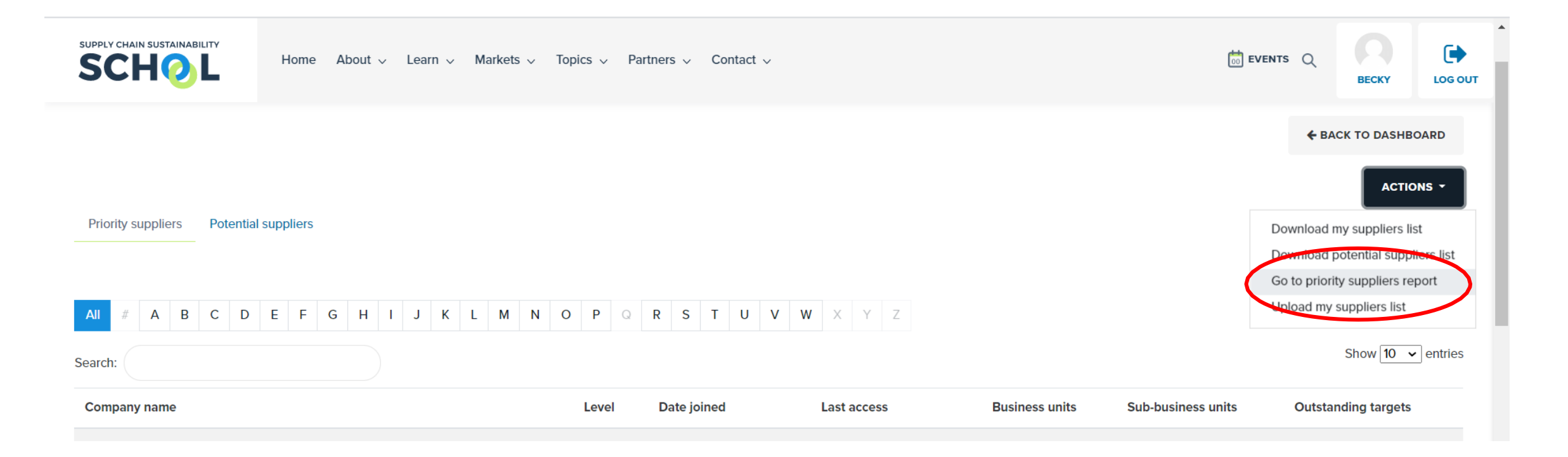

← BACK TO DASHBOARD

Download potential suppliers list So to priority suppliers report Upload my suppliers list

Dow

**ACTIONS Y** 

You can search and filter this table via your account, or download it to your local machine in a variety of formats.

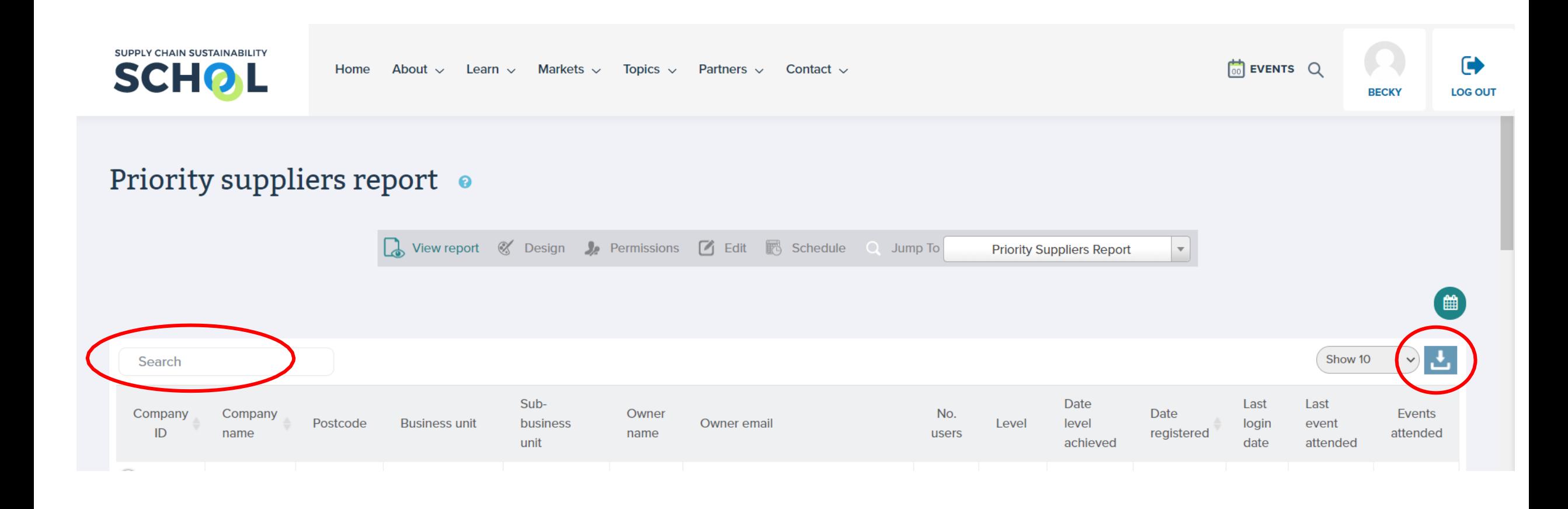

## If you choose to download your priority supplier report, it will look akin to the below and will contain the following information:

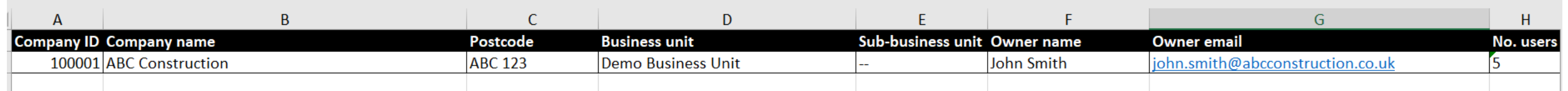

- **Company ID**
- Company name
- Company postcode
- Business Unit
	- Sub-Business Unit
- Owner name
- Owner email
- No. company users
- Level
- Date level achieved
- Date registered
- Last login
- Last event attended
- No. events attended
- Last resource accessed
- No. resources accessed
- Last assessment submitted
- No. assessments submitted
- Company region
- Company market
- Company topics
- Company size

If you would like to review your Partner Dashboard graphical data. Please return to your company dashboard and click on "**Charts – priority suppliers**", you will then be able to see your priority suppliers engagement within the school.

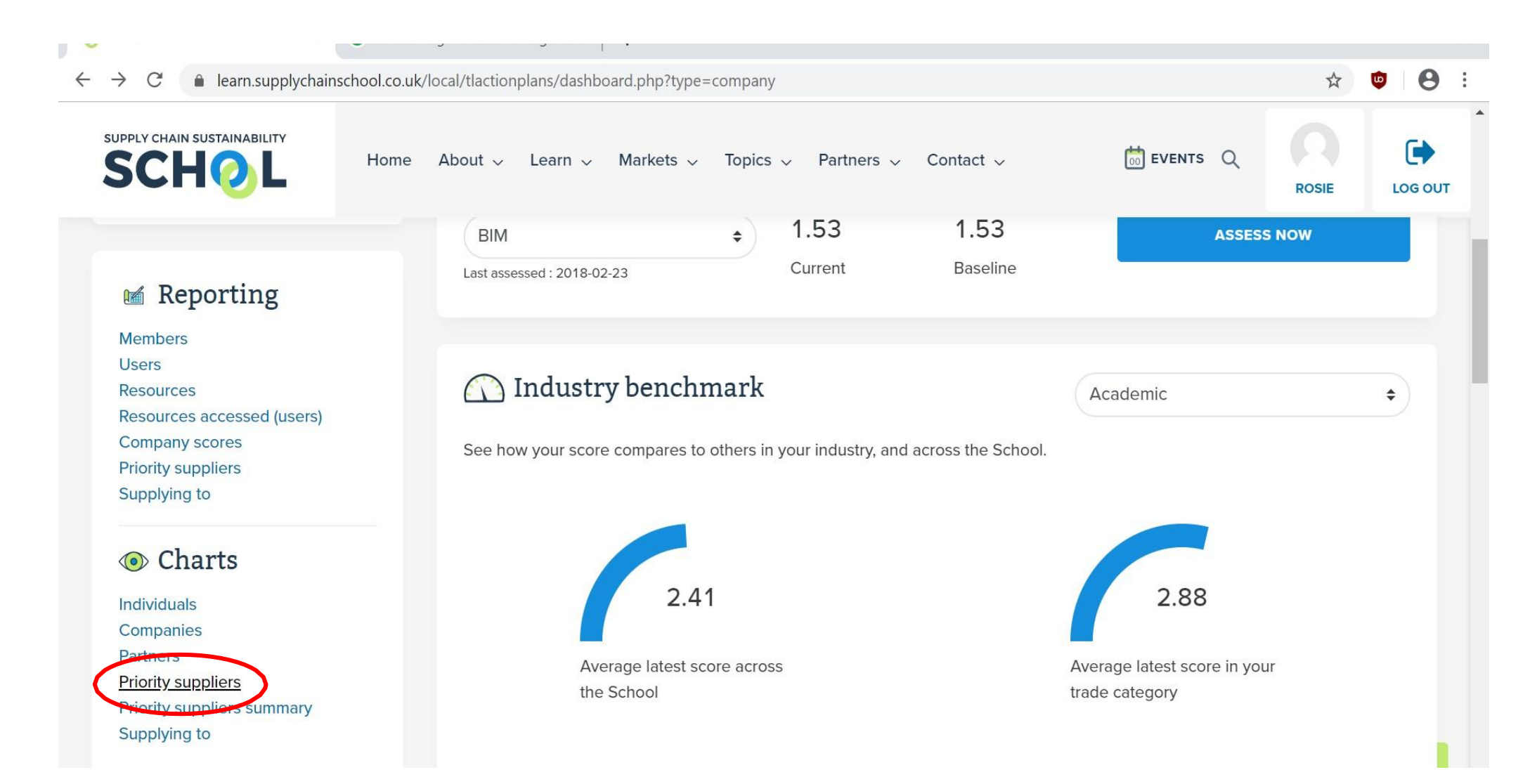

## As per the below Partner Dashboard…

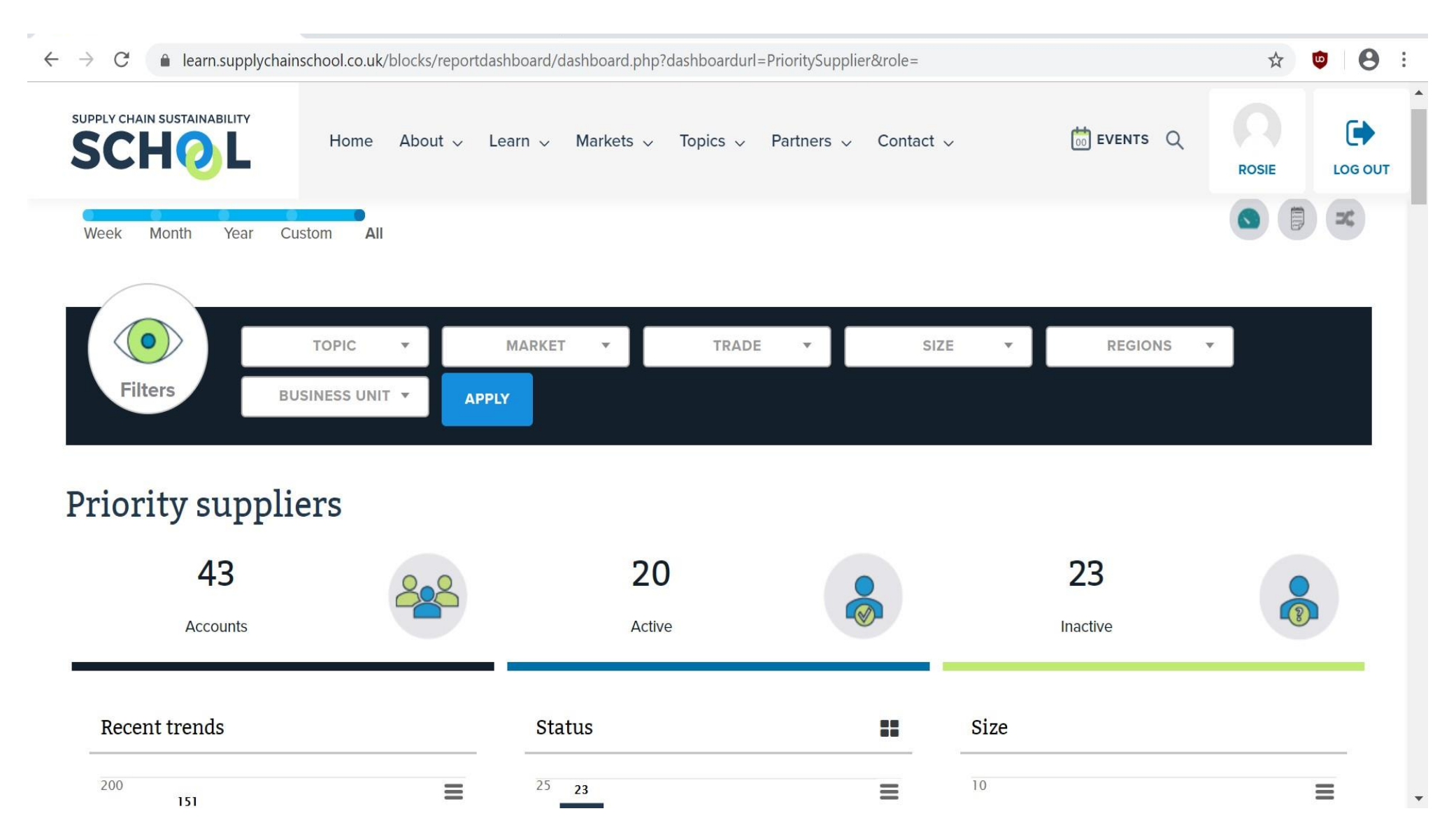

**For additional information and assistance in uploading your priority suppliers and understanding the reporting available to you, please contact:**

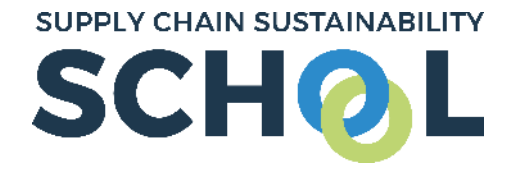

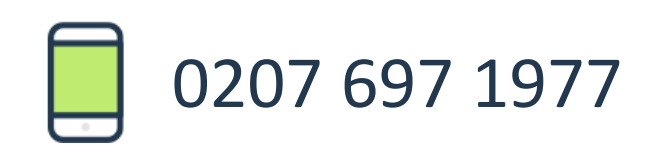

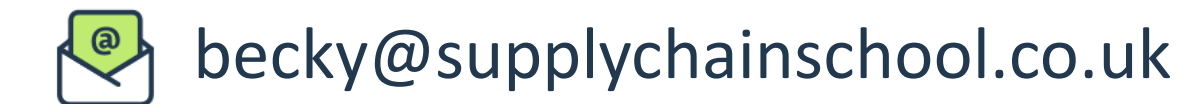

supplychainschool.co.uk